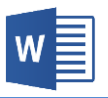

## **Instructions:**

- Follow these directions **exactly** as they are written, in the order they are given.
- If you quit this exercise before you get to #24, use the **Save** button on the Quick Access toolbar to save your changes and then close Word.

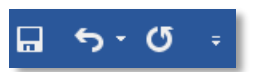

1. Open the "Word Practice File 3.docx" file which is on your flash drive.

HINT: Double click Word icon on Desktop  $\rightarrow$  File tab  $\rightarrow$  Open  $\rightarrow$  Browse  $\rightarrow$  Select KINGSTON (E:)  $\rightarrow$ Double click on file icon

2. Move the insertion point so that it's between the two paragraphs.

**HINT: Point and click** 

- 3. Type your name.
- 4. Make your name bold and italicized.

HINT: Select your name  $\rightarrow$  Home tab  $\rightarrow$  Font group  $\rightarrow$  Bold & Italic buttons

5. Change the font size of your name to 20 and the font face to Forte.

HINT: Home tab  $\rightarrow$  Font group  $\rightarrow$  Font Size & Font buttons

6. Make your name right-aligned and then deselect your name.

**HINT:** Home tab  $\rightarrow$  Paragraph group  $\rightarrow$  Align Right button

7. At the end of the line with your name, insert a page break.

HINT: Move insertion point to the end of your name  $\rightarrow$  Insert tab  $\rightarrow$  Pages group  $\rightarrow$  Page Break button

8. Change all the margins to 1.2 inches.

HINT: Layout tab  $\rightarrow$  Page Setup group  $\rightarrow$  Margins button  $\rightarrow$  Custom Margins  $\rightarrow$  Margins tab  $\rightarrow$ Margins section  $\rightarrow$  Assign 1.2" to each margin  $\rightarrow$  Click OK

9. Move the insertion point to the very end of the document and tap Enter.

 $HINT: CtrI + End \rightarrow Tap$  Enter

10. Insert a table with 2 columns and 5 rows.

**HINT:** Insert tab  $\rightarrow$  Tables group  $\rightarrow$  Tables button  $\rightarrow$  Mouse over the live preview and click to commit

11. Merge the two cells in the top row.

HINT: Select top row  $\rightarrow$  Table Tools contextual tab  $\rightarrow$  Layout tab  $\rightarrow$  Merge group  $\rightarrow$  Merge Cells button

- 12. Type the word "Schedule" in the top row.
- 13. Give the cell an alignment of "bottom center".

HINT: Table Tools contextual tab  $\rightarrow$  Layout tab  $\rightarrow$  Alignment group  $\rightarrow$  Align Bottom Center button

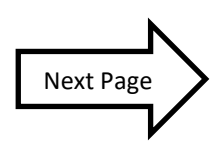

14. Triple the height of the top row.

HINT: Click and drag the bottom border of the row in a downwards direction until the row height is about three times its original size

15. Add three rows to the bottom of the table.

HINT: Right-click on the bottom row  $\rightarrow$  Insert menu  $\rightarrow$  Insert rows below  $\rightarrow$  Repeat this process two more times

16. Enter the days of the week in the first column of rows two through eight. Make use of the autocomplete prompt.

**HINT:** Click inside of the first cell  $\rightarrow$  Type the letters "Mond"  $\rightarrow$  Tap Enter  $\rightarrow$  Repeat for other days 17. Move the insertion point below the table.

18. Insert a piece of clip art related to sports.

HINT: Insert tab  $\rightarrow$  Illustrations group  $\rightarrow$  Online Pictures button  $\rightarrow$  Type "sports" into the search box  $\rightarrow$  Tap Enter  $\rightarrow$  Click on a picture  $\rightarrow$  Click Insert button

19. Resize the clip art so it's about 2" square.

**HINT:** Select the picture  $\rightarrow$  Click and drag one of the corner circles

20. Format the clip art so you can freely move it around the page.

HINT: Select the picture  $\rightarrow$  Picture Tools contextual tab  $\rightarrow$  Format tab  $\rightarrow$  Arrange group  $\rightarrow$  Wrap Text button  $\rightarrow$  In Front of Text

21. Move the picture so that it is overlapping with the right side of the table.

HINT: Locate the move cursor  $\overrightarrow{X}$  on the picture  $\rightarrow$  Click and drag it

22. Insert a Double Arrow Line shape from the word Monday to the picture.

HINT: Insert tab  $\rightarrow$  Illustrations group  $\rightarrow$  Shapes button  $\rightarrow$  N button  $\rightarrow$  Click and drag from "Monday" to the picture

23. Format the arrow shape to be black in color and 3 pt. in weight.

HINT: Select the arrow  $\rightarrow$  Drawing Tools contextual tab  $\rightarrow$  Format tab  $\rightarrow$  Shape Styles group  $\rightarrow$  Shape Outline button  $\rightarrow$  Click on black color  $\rightarrow$  Shape Outline button  $\rightarrow$  Weight Option  $\rightarrow$  3 pt.

24. Run the spellchecker and correct all misspelled words. Ignore the grammar errors.

HINT: Review tab  $\rightarrow$  Proofing group  $\rightarrow$  Spelling & Grammar button

25. Save your file with the new filename of "Exercise 3".

**HINT:** File  $\rightarrow$  Save As  $\rightarrow$  Browse  $\rightarrow$  Select flash drive  $\rightarrow$  Change file name  $\rightarrow$  Save

- 26. Notify the teacher you are finished so your work can be checked.
- 27. Safely eject your flash drive.

HINT: Close all open windows  $\rightarrow$   $\overline{\mathbb{L}}$  icon on Task Bar  $\rightarrow$  Eject Data Traveler 2.0